cannot enable this feature on an audio server from a control room machine. The opportunity for mischief seemed too tempting for the likes of management.

**Custom Pgm Setup** – When this button is pressed, a **Custom Program File/Parameter** dialog appears. Enter the Path to the program startup executable (exe) and enter any startup parameters necessary or desired. See the documentation accompanying your custom software for information regarding Command Line Parameters.

**Enable Auto-Download of FTP Wancast Packets –** This option only appears when the "Autoload for Wancasting" option, above, is enabled as well.

## **DRR Configuration**

Each CPU that will be running the DRR module needs to be configured. To access the DRR configuration dialog for a system, go to **Config | CPU** and press the DRR button. The following window is displayed:

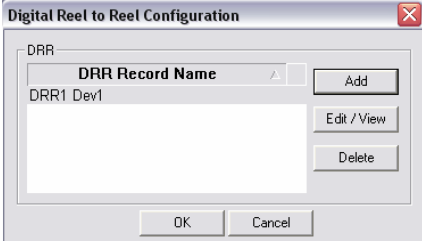

To edit and existing device, double-click the device name or click Edit/View when you have the desired device selected. If you are creating a device, click **Add**. The following window is displayed:

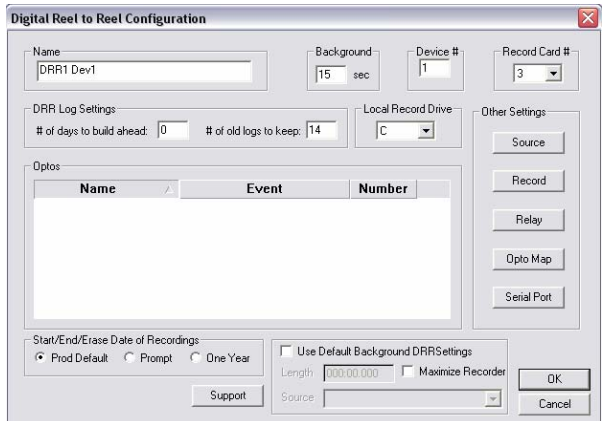

Configure each of the following fields according to the specifics of the DRR workstation:

- **Name** Enter the name of the DRR device you wish to create.
- **Background** Incremented in seconds, this indicates how long the recorder will wait before beginning to record. If you want the DRR to begin recording in 45 seconds, enter 45 here.
- **Device**  $#$  This device is the number of the device on your recording card. If your record card contains three recording devices, enter one of the three devices here.
- **Record Card**  $#$  Indicates which record card this DRR Configuration will use. If you have three record cards in this machine, enter either one, two or three.
- **# of Days to Build Ahead** When the overnight routines run, they can be configured to automatically ensure that DRR logs are created several days out. This setting indicates how many days for which the overnights should create DRR logs.
- $\Box$  **# of Old Logs to Keep –** When the overnight routines run, they can be configured to automatically ensure that DRR logs are created several days out. This setting indicates how many days for which the overnights should create DRR logs.
- **Local Record Drive** This is the drive on which the recording is saved before the recording completes and it is saved to the audio drives on the file server. The default setting for this is C: but it can be modified to record to another local drive in the event the C: drive is low on disk space.
- **Start/End/Erase Date of Recordings** There are three options for automatically setting the start and end date of recordings:
	- **Prod Default** Mark this setting if you wish to accept the default settings for Start/End and Erase Dates for this recording.
	- **Prompt** Mark this setting if you want to be prompted for the Start/End and Erase Dates for this recording.
	- **One Year** Mark this setting if you want to simply set the Start/End and Erase Dates for this recording to exactly one year from the date of recording.
- **Use Default Background DRR Settings** Checking this box will allow the following settings to be used as the default settings for the recording.
	- **Length** Enter the length of the recording. This will over-ride the Length setting in the Opto Mapping dialog.
	- **Maximize Recorder** Check this box if you want the Recorder to expand to the maximum screen size while recording.
	- **Source** Use the drop-down list of sources to select the source you want to use for this recording.
- **Optos –** Lists the inputs currently assigned to the DRR device. These can be modified from Config | Input by selecting the DRR Input field and then selecting the appropriate DRR device from the DRR field as shown below:

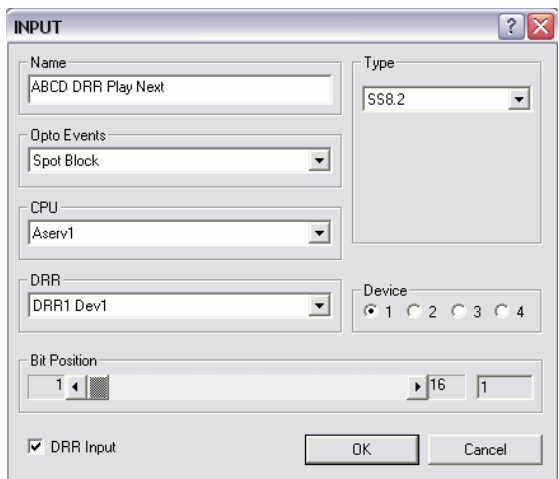

### **Other Settings**

#### **Source**

Before you can assign the DRR sources to the DRR, you must first create them in **Config | Sources**. Once created, you can come to this screen and assign any needed sources to this CPU's DRR.

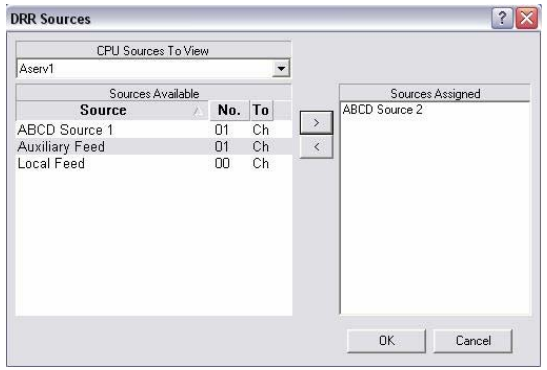

# **Record**

Use this to create the "default" record settings for each Record card. The user can override these settings when creating a new DRR event within a DRR clock or DRR log.

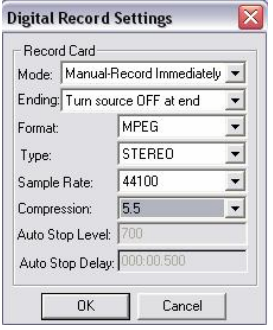

**Digital Record Settings –** When configuring settings for the Record cards, the following options must be configured for each card:

- **Mode: Auto or Manual** Auto mode waits to exceed the audio threshold defined in "Auto Stop Level" defined below, Manual starts recording immediately.
- **Ending: –** Determines whether or not to turn the source off at the end of the recording.
- **Format: – MPEG or DOLBY** (Note Audio Science Cards will NOT support recording in Dolby)
- **Type: – Stereo or Mono** recording. If Mono, it will record program from the LEFT input as a MONO file.
- **Sample Rate: –** 48000, 44100, 32000 are the choices, the higher the number the better quality, but also uses more hard drive space.
- **Compression: –** Shows applicable compression ratios for the given sample rate. The higher the number the LOWER the quality and less drive space occupied. All ratios are XX to 1 ratios.
- **Auto Stop Level: –** Inactive if Manual mode is selected above. This represents a relative amount of audio required to start and stop recording in auto mode. 1000 is roughly 100%.

 **Auto Stop Delay: –** Inactive if Manual mode is selected above. This represents how long the recording will continue with levels below the Auto Stop Level before terminating the recording. A typical setting is 1 second, though longer or shorter may be required depending on the program being recorded.

#### **Relay**

Before you can assign the DRR relays to the DRR, you must first create them by going to **Config | Output.** Once created you can come to this screen and assign any needed relays to this CPU's DRR.

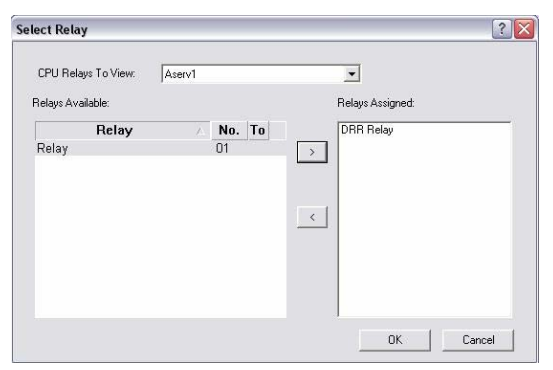

## **Opto Map**

The Opto # mappings are created in the **Input** section of the Config toolbar and will appear when created there. Visit the topic titled Input to set up the optos you will use.

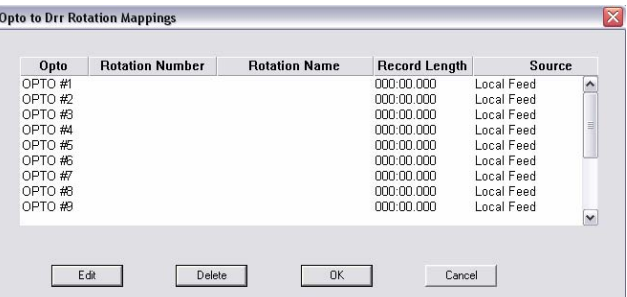

You may **Edit** any of the Opto Mappings by highlighting the event and pressing the **Edit** button. The resulting dialog allows you to select another rotation from the Rotation List, select another Source or assign or change the Record Length.

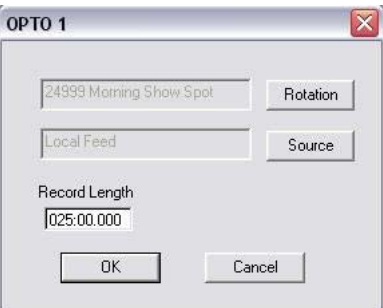

# **Serial Port**